## Webmail – åbn delt postkasse direkte

1) Skriv adressen https://outlook.office365.com/mail/testmail@domænenavn.dk og log dig på.

## Webmail – åbn din egen webmail og se delt postkasse

- 1) Åbn https://outlook.office365.com/ og log dig på.
- 2) Øverst i højre hjør klik på dit profilbillede (eller de tre prikker)
- 3) Vælg "Åbn en anden postkasse"

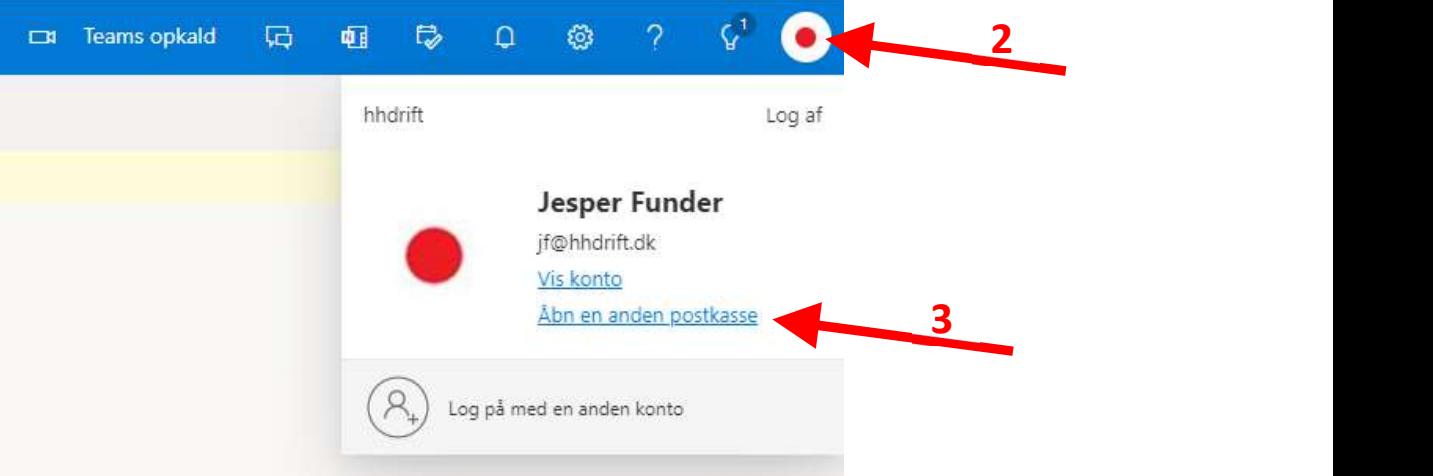

4) Skriv den fulde mailadresse på den delte postkasse du skal åbne

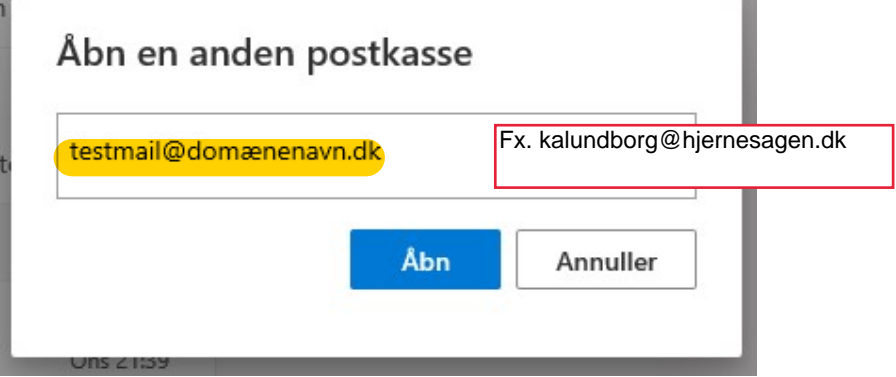

5) Nu åbner den delte postkasse i et nyt faneblad i browseren

8